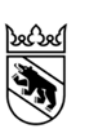

Technischer Leitfaden für die Erhebung der unüberbauten Bauzonen in der Nutzungsplanung

Amt für Gemeinden und Raumordnung Januar 2018

#### **Impressum**

**Herausgeber**  Amt für Gemeinden und Raumordnung des Kantons Bern (AGR)

## **Arbeitsgruppe AGR**

Anita Schnyder Bernhard Künzler Rolf Wohlfahrt

## **Auftragnehmer**

IC Infraconsult AG Kasernenstrasse 27 3013 Bern

Karin Widler-Albrecht André König

## **Download PDF**

www.be.ch/unueberbaut

# **Inhalt**

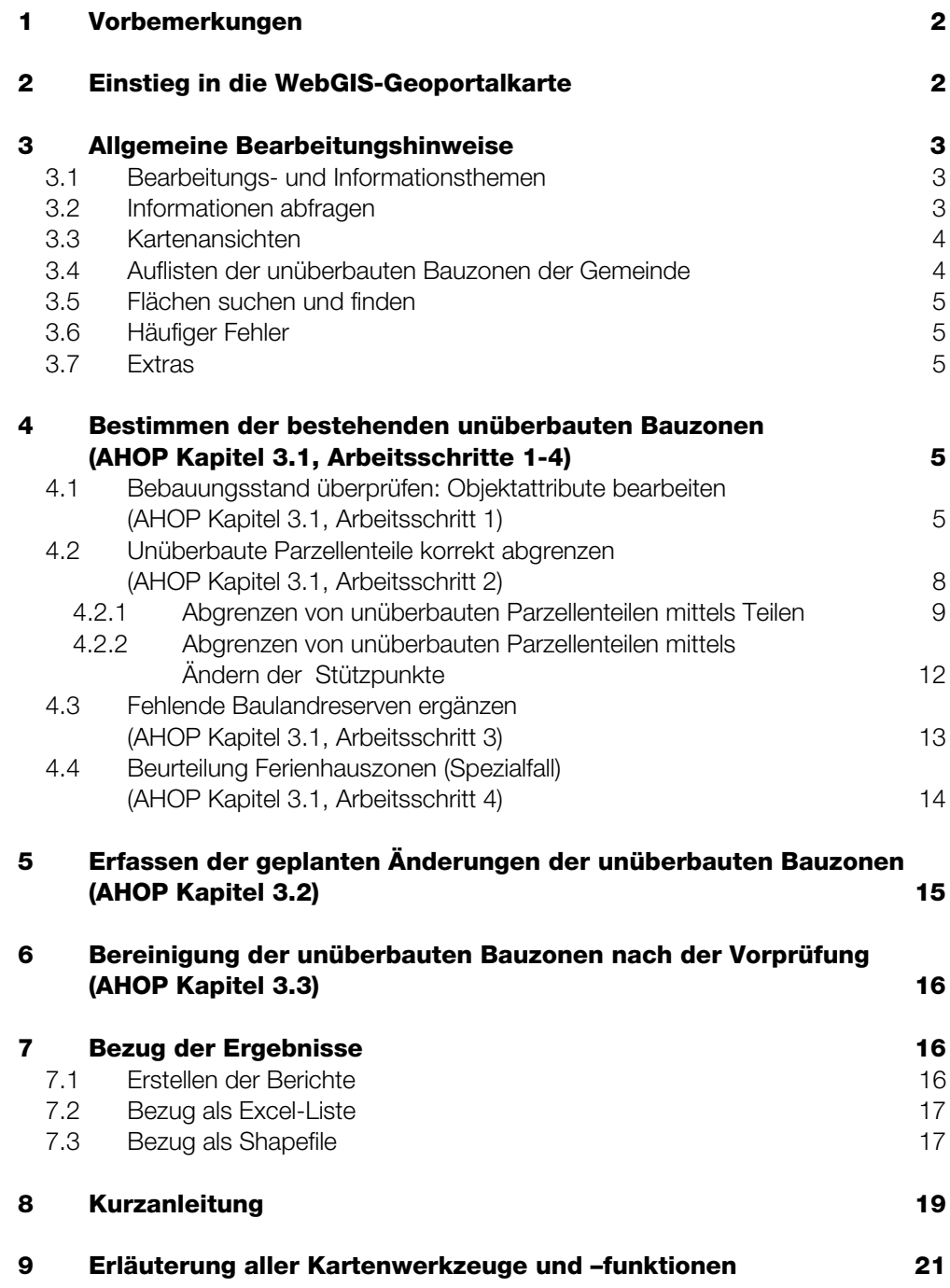

# **1 Vorbemerkungen**

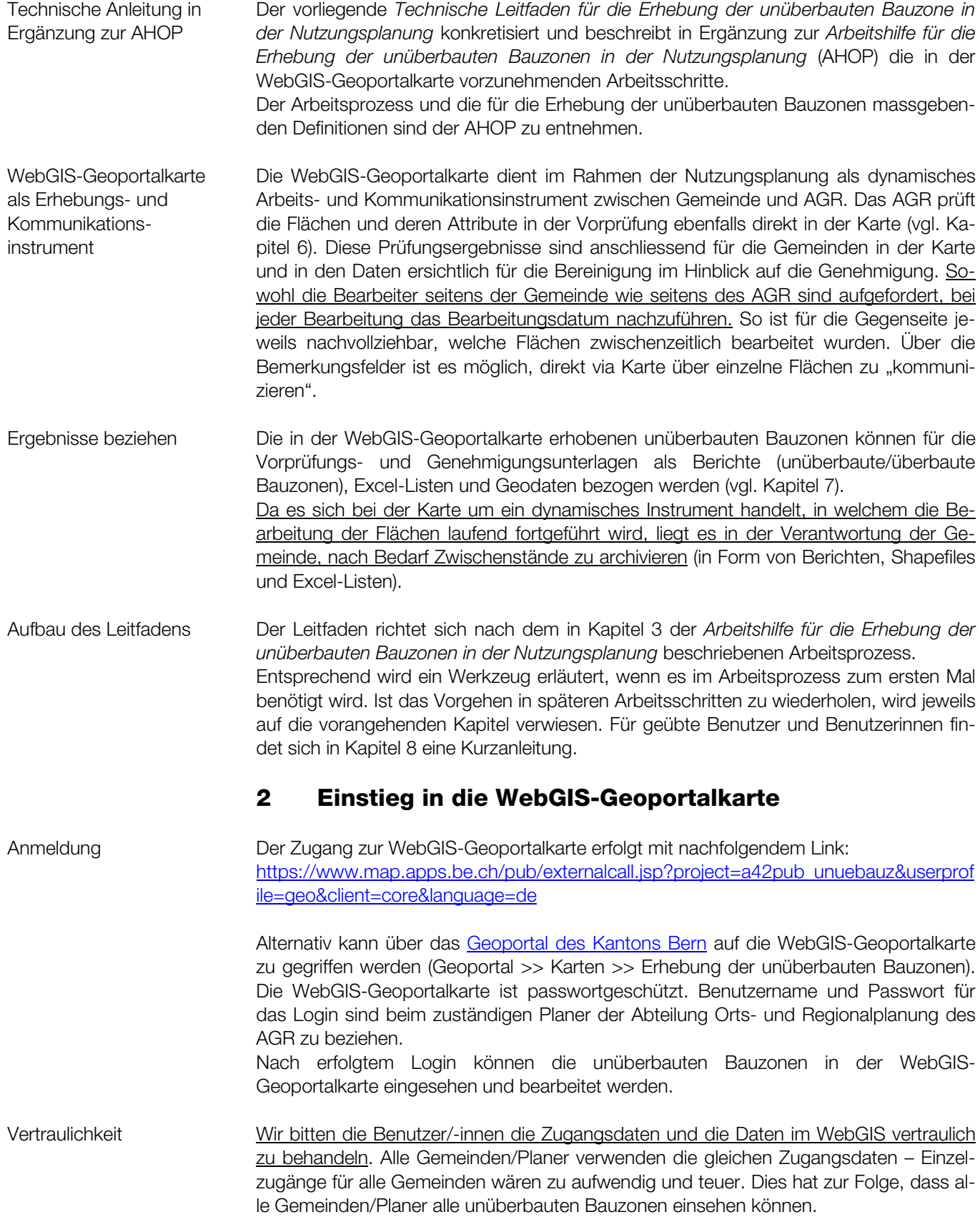

## **3 Allgemeine Bearbeitungshinweise**  Dieses Kapitel enthält die wichtigsten Bearbeitungshinweise für den Einstieg in die Erhebung der unüberbauten Bauzonen. Eine Übersicht über alle Werkzeuge findet sich in Kapitel 9 sowie in der Online-Hilfe des Geoportals. **3.1 Bearbeitungs- und Informationsthemen**  Zu bearbeitende Themen (Editierthemen) Zu bearbeiten sind folgende Themen: Überprüfen der unüberbauten Bauzonen Fehlende Baulandreserven ergänzen Erfassen der geplanten Änderungen Das Thema *Unüberbaute Bauzonen (Erhebung AGR)* entspricht der aktuellen kantonalen Übersicht und kann nicht bearbeitet werden. Somit sind die vorgenommenen Änderungen gegenüber der kantonalen Übersicht gut sichtbar. Informationsthemen (Auswahlthemen) Die übrigen Themen enthalten als Bearbeitungshilfe verschiedene Informationen, welche nach Wunsch ein- und ausgeblendet werden können (in Schaltfläche im Themenbaum klicken). Je nach gewähltem Massstab sind nicht alle Themen aktiv. Nicht aktive Themen sind im Reiter "Themen" grau dargestellt. **3.2 Informationen abfragen** Map-Tip für Editierthemen Für übersichtliche Informationen zu den einzelnen Flächen der Editierthemen (*Überprüfen der unüberbauten Bauzonen*, *Fehlende Baulandreserven ergänzen*, *Erfassen der geplanten Änderungen*) in der Karte die gewünschte Fläche anklicken. Nun erscheinen alle zu einer Fläche erfassten Attribute in einer Tabelle. Achtung: Es darf dabei kein anderes Kartenwerkzeug aktiv sein (wie Ausschnitt vergrössern etc.). Werkzeuge können deaktiviert werden, indem nochmals darauf geklickt wird. Abfragen von Objektinformationen Zu den wichtigsten Themen können Objektinformationen abgerufen werden. Dazu eines der Abfragewerkzeuge unter *Navigieren/Abfragen* (>> *Objektinformation* oder *Auswahl über Rechteck*) oder *Extras* (verschieden Auswahloptionen) anklicken und im erschei-

**NAVIGIEREN / ABFRAGEN AUSGABE** Sichtbare Auswahlthemen v oo \* © \* EXTRAS HILFE K X<br>K X Auswahlthema  $\bigoplus$  $\subset$  $\bigodot$  $\odot$ ↔ 8 u ⊙  $\mathbb{R}$ Überprüfen der unüberbauten Bauzonen Ausschnitt Ausschnitt Vorherige Nachfolgen. swahl üher Koordinater iswahl/7ei. Editierer Augustavit Sichtbare Auswahlthemer n umat<br>suchen vergrösserr Rechteck .<br>chiehe is. Überprüfen der unüberbauten Bauzone Fehlende Baulandreserven ergänzen Volltextsuche C Erfassen der geplanten Änderungen 058  $\Theta$ 152 Unüberbaute Bauzonen (Erhebung AGR) Karte  $\overline{0}$ Überbauungsordnung Kartenansichte Uferschutzplanungen Standard  $\bar{\star}$ Bauzonen Grundkarter Gebäudeadressen  $\ddot{\phantom{0}}$ Hintergrund gra Grundstücke Massstab 1: Gemeinden 3'000  $\cdot$ 339 Ш

nenden Fenster *Auswahlthema* das gewünschte Thema auswählen. Danach mit dem

Werkzeug das oder die gewünschte(n) Objekt(e) im Kartenausschnitt anklicken.

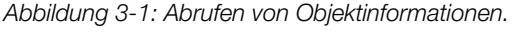

#### **3.3 Kartenansichten**

Kartenansichten Unter *Kartenansichten* kann aus der Auswahlliste zwischen vordefinierten Kartenansichten ausgewählt werden. Je nach gewählter Kartenansicht werden Themen in der Themenliste ein- oder ausgeblendet und entsprechend in der Karte dargestellt. Beispielsweise enthält die Ansicht *Amtliche Vermessung* die Bodenbedeckung (Gebäude etc.), welche standardmässig nicht eingeblendet ist. Zudem kann unter *Grundkarten* die Hintergrundkarte geändert und das Orthofoto eingeblendet werden.

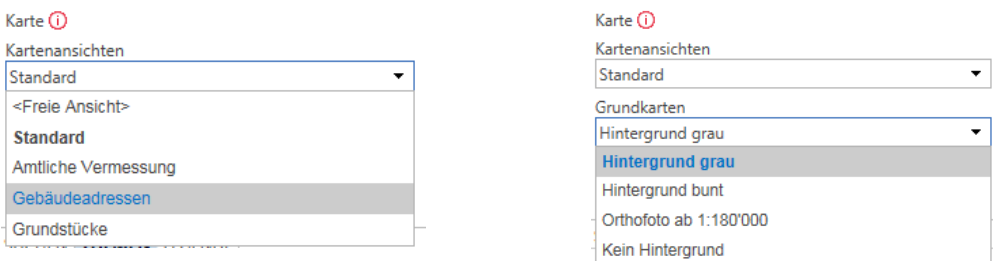

*Abbildung 3-2: Auswahl von vordefinierten Kartenansichten und Hintergrundkarten.* 

#### **3.4 Auflisten der unüberbauten Bauzonen der Gemeinde**

Unter *Suchen* das gewünschte Thema anwählen:

- Überprüfen der unüberbauten Bauzonen
- Fehlende Baulandreserven ergänzen
- Erfassen der geplanten Änderungen
- Bestehende unüberbaute Bauzonen (Ergebnisliste umfasst sowohl die überprüften wie auch die ergänzten fehlenden unüberbauten Bauzonen)

Weiter den gewünschten Gemeindenamen eingeben und mit einem Klick auf *Suchen*  bestätigen (Enter-Taste genügt nicht). Nun erscheint die getroffene Auswahl zum einen räumlich im Kartenausschnitt, zum anderen erscheinen die Flächen in tabellarischer Form in der Ergebnisliste (vgl. Abbildung 3-3). Die Liste lässt sich mit Klick in die Spaltenbezeichnungen nach dem gewünschten Attribut sortieren.

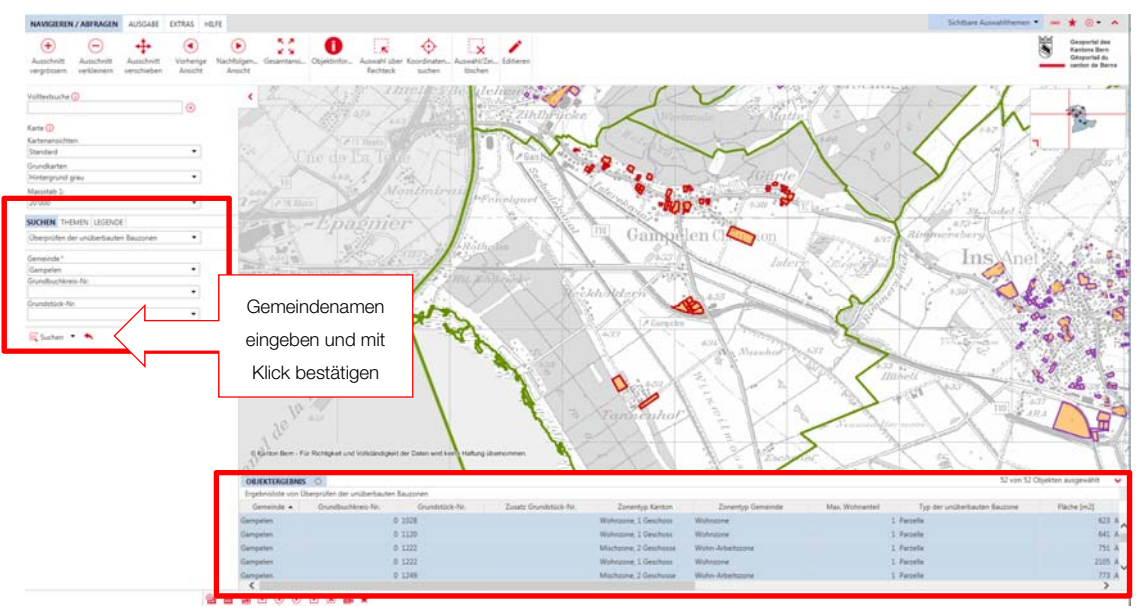

*Abbildung 3-3: Gemeindeansicht und Ergebnisliste nach Einstieg über die Gemeindesuche.* 

Ergebnislisten der unüberbauten Bauzonen erstellen

Überprüfen des Editier-, Auswahl- oder Suchthemas

Mess- und Zeichenwerkzeuge

Ausgangslage und Bearbeitungspflicht

Objektattribut "Stand der unüberbauten Bauzonen" bearbeiten

#### **3.5 Flächen suchen und finden**

Flächen rasch finden Es kann nach Grundstücksnummern in der Gemeinde gesucht werden. Da die Grundstücksnummern nicht in allen Gemeinden eindeutig sind, muss hierfür zusätzlich die Grundbuchkreis-Nr. angegeben werden (wo es keine Grundbuchkreise gibt die 0 anwählen). Über *Suchen* >> Gemeinde >> Grundbuchkreis-Nr. >> und Eingabe der entsprechenden Grundstücksnummer kann zur gewünschten Fläche navigiert werden.

#### **3.6 Häufiger Fehler**

 Um Editier-, Auswahl oder Suchvorgänge wie gewünscht ausführen zu können, muss jeweils das richtige Thema ausgewählt sein. Kann eine Aktion nicht wie gewünscht ausgeführt werden, lohnt sich daher die Prüfung, ob das richtige Thema ausgewählt ist.

#### **3.7 Extras**

 Unter *Extras* finden sich verschiedene Mess- und Zeichenwerkzeuge, welche z. B. für das korrekte Abgrenzen von unüberbauten Parzellenteilen (vgl. Kapitel 4.2) von Hilfe sein können. Die mit dem Werkzeug *Distanz messen* eingezeichnete Distanzen bleiben während dem Editieren ersichtlich und werden erst bei erneutem Aufruf der WebGIS-Geoportalkarte gelöscht.

# **4 Bestimmen der bestehenden unüberbauten Bauzonen (AHOP Kapitel 3.1, Arbeitsschritte 1-4)**

 Nachfolgend sind die Arbeitsschritte und Werkzeuge zur Bestimmung der bestehenden unüberbauten Bauzonen in der WebGIS-Geoportalkarte gemäss Kapitel 3.1 der *Arbeitshilfe für die Erhebung der unüberbauten Bauzonen in der Nutzungsplanung* erläutert.

#### **4.1 Bebauungsstand überprüfen: Objektattribute bearbeiten (AHOP Kapitel 3.1, Arbeitsschritt 1)**

 Die zu überprüfenden unüberbauten Bauzonen sind in der Karte orange dargestellt und können wie in Kapitel 3.4 beschrieben als Liste aufgerufen werden. Nicht bearbeitete unüberbaute Bauzonen werden weiterhin als Baulandreserven angerechnet. D.h. eine Bearbeitung durch die Gemeinden/Ortsplaner ist lediglich zwingend, falls eine Fläche überbaut ist oder keine Baulandreserve darstellt oder es sich um einen Parzellenteil handelt (vgl. Kap. 4.2).

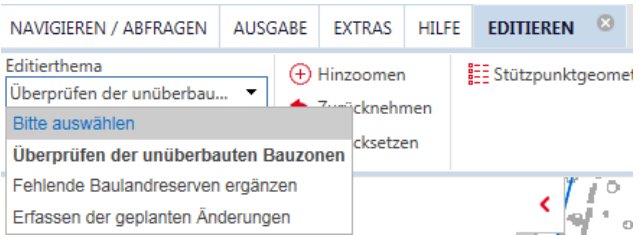

Um den Bebauungsstand zu überprüfen ist wie folgt vorzugehen:

Unter *Navigieren/Abfragen a*uf das Werkzeug *Editieren* klicken und im erscheinenden Editierfenster das Editierthema *Überprüfen der unüberbauten Bauzonen* und die Editieraktion *Ändern* wählen. Anschliessend auf die zu bearbeitende Fläche klicken. Nun vergrössert sich das Editierfenster und es erscheint ein weiteres Fenster *Objektattribute.* Das Fenster *Objektattribute* enthält die zur Fläche erfassten Informationen. Im Feld *Stand der unüberbauten Bauzone* kann rechts via Pfeil das Auswahlmenü angewählt werden. Nun erscheinen die in der *Arbeitshilfe für die Erhebung der unüberbauten Bauzonen in der Nutzungsplanung* in Kapitel 4.3 genannten Gründe, welche ange-

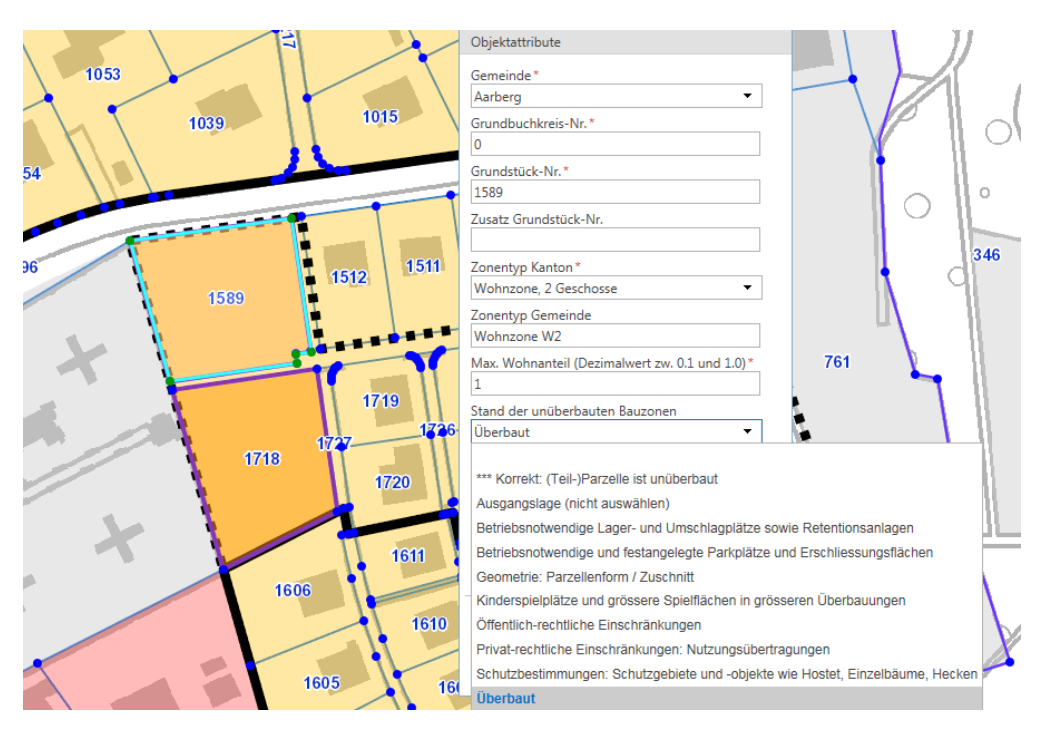

bracht werden können, falls die Bauzone überbaut resp. keine Baulandreserve mehr ist (vgl. Abbildung 4-1).

 *Abbildung 4-1: Editierfenster mit anwählbaren Gründen für die Umklassierung unter "Stand der unüberbauten Bauzone".* 

| ◉              | $^{\circ}$<br>September v |    |           |      |                         |              |
|----------------|---------------------------|----|-----------|------|-------------------------|--------------|
| M              | D                         | м  | D         | F    | S                       | s            |
| 28             | 29                        | 30 | 31        | 1    | $\overline{\mathbf{z}}$ | 3            |
| 4              | 5                         | 6  | 7         | 8    | 9                       | 10           |
| 11             | 12                        | 13 | 14        | 15   | 16                      | 17           |
| 18             | 19                        | 20 | 21        | 22   | 23                      | 24           |
| 25             | 26                        | 27 | 28        | 29   | 30                      | $\mathbf{1}$ |
| $\overline{2}$ | 3                         | 4  | 5         | 6    | 7                       | 8            |
|                |                           |    | 2016 2017 | 2018 |                         |              |

arbeitungsdatum\* eine eine Pflichtfelder sind mit \* gekennzeichnet. Diese müssen ausgefüllt sein, damit die Bearbeitung abgeschlossen werden kann. Mit Ausnahme des *Bearbeitungsdatums* sind bereits alle Pflichtinformationen vorerfasst. Das *Bearbeitungsdatum* dient dem AGR bei der Vorprüfung und der Genehmigung als Information, wann die Fläche zuletzt bearbeitet wurde. Mit Klick auf den Pfeil rechts im Feld *Bearbeitungsdatum* erscheint ein Kalender und es kann das korrekte Datum ausgewählt werden.

Weitere Objektattribute bearbeiten

1

 Bei Bedarf können weitere Attribute wie die Gemeinde (nach Fusionen), Grundstücksnummer, die lokale oder die kantonale Zonenbezeichnung<sup>1</sup> korrigiert und Bemerkungen zur Fläche erfasst werden. Auswahlfelder sind am Pfeil-Symbol erkennbar.

Zusatz Grundstück-Nr. Im Feld *Zusatz Grundstück-Nr.* kann bei Bedarf ein Buchstabe erfasst werden, um mehrere unüberbaute Bauzonen auf einem Grundstück in der Kommunikation mit dem AGR unterscheiden zu können (z. B. wenn das Grundstück in mehreren Zonen liegt oder da die Fläche geteilt wurde, vgl. Kapitel 4.2).

<sup>1</sup> Die kantonale Zonenbezeichnung entspricht dem Datenmodell des Übersichtszonenplans UZP. Dieser basiert auf den im Rahmen einer Nutzungsplanung zur Genehmigung eingereichten Daten. Allfällige Fehler im UZP werden folglich erst nach der Genehmigung nachgeführt.

Maximaler Wohnanteil Für die Berechnung des tatsächlichen Wohnbaulandbedarfs wird die Fläche zu 100 % angerechnet. Ist im Baureglement für Misch-, Kern- oder anrechenbare Ferienhauszonen ein maximaler Wohnanteil festgeschrieben, so kann dieser als Dezimalwert im Feld *max. Wohnanteil* erfasst werden. Für die Berechnung der tatsächlichen Baulandreserven wird die Fläche entsprechend mit dem erfassten Faktor multipliziert.

anrechenbare Zweck und Inhalt des Objektattributs sind in Kapitel 4.4 beschrieben.

Ferienhauszone

Bearbeitung abschliessen Das Erfassen der Informationen ist durch Klicken auf *Übernehmen* zu bestätigen, sonst werden die Informationen nicht gespeichert. Bevor weitere Flächen editiert werden können, muss unter der Meldung "Das Objekt wurde erfolgreich geändert" auf *Weiter* geklickt werden (vgl. Abbildung 4-2).

![](_page_8_Picture_125.jpeg)

 *Abbildung 4-2: Nach Abschluss der Bearbeitung muss für die Fortsetzung der Editieraktion auf Weiter geklickt werden.* 

Praktische **Bearbeitungshinweise**  Bearbeitungsfortschritt ist sichtbar in der Karte Zu überbaut/keine Baulandreserve umklassierte Parzellen(teile) verfärben sich in der Geoportalkarte rot, als "Korrekt: (Teil-)Parzelle ist unüberbaut" bezeichnete Flächen werden grün. Nicht bearbeitete Flächen bleiben orange. Vorsicht vor ungewollter Geometriebearbeitung Sobald mit dem Editierwerkzeug auf die gewünschte Fläche geklickt und mit der Maus über den Kartenausschnitt gefahren wird, ist die Bearbeitung der Geometrie aktiv (vgl. Kapitel 4.2.2). Befindet sich die Maus im Fenster mit den Objektattributen, wird diese Funktion inaktiv und die Attribute können bearbeitet werden. Kartenausschnitt während Editieraktion verschieben Ist der Editiermodus aktiviert, kann mit der rechten Maustaste in die Karte geklickt und der Kartenausschnitt mit gedrückter Maustaste nach Wunsch verschoben werden. Navigation durch das Objektattribut-Fenster mit der Tastatur - Mit der Tabulatortaste kann von einem Feld zum nächsten gesprungen werden. - Bei den Auswahlfeldern funktioniert die Autovervollständigung - gewünschten Buchstaben eingeben und die Auswahl mit Enter bestätigen. Vorgehen bei Abweichungen zur effektiven Parzellenstruktur (z. B. zwischenzeitlich abparzellierte UeOs): Flächen mit entsprechender Bemerkung auf "überbaut" setzen und die unüberbauten Bauzonen korrekt neu erfassen (für Vorgehen siehe Kapitel 4.3).

Bearbeitung über die Ergebnisliste

 Alternativ können die zu bearbeitenden unüberbauten Bauzonen auch in der Ergebnisliste der Suche ausgewählt werden (*Suchen* nach *Überprüfen der unüberbauten Bauzonen* >> Gemeindename eingeben >> *Suchen* bestätigen).

Dazu mit der rechten Maustaste auf die entsprechende Zeile klicken (vgl. Abbildung 4-3). Beim Klicken auf *Objekt ändern* im erscheinenden Fenster zoomt der Kartenausschnitt automatisch auf die Fläche und es erscheint das Fenster mit den Objektattributen.

#### **OBJEKTERGEBNIS**

![](_page_9_Picture_169.jpeg)

*Abbildung 4-3: Bearbeitung der Parzellen(teile) über die Ergebnisliste.* 

Praktische Bearbeitungshinweise

#### Keine automatische Aktualisierung der Ergebnisliste

Im Gegensatz zur Darstellung in der Karte aktualisiert sich die Ergebnisliste nicht automatisch, d. h. die erfassten Angaben zur Fläche erscheinen noch nicht in der Ergebnisliste. Zur Aktualisierung der Ergebnisliste muss die Liste über *Suchen* erneut aufgerufen werden.

#### Orientierungshilfe für Arbeitsfortschritt

Sobald auf eine Zeile geklickt wird, ist nur noch die entsprechende Fläche in der Ergebnisliste blau markiert. Wird die Liste nicht aktualisiert, zeigt die blau markierte Zeile an, wo sich der Bearbeiter in der Ergebnisliste befindet und die Liste kann von oben nach unten "abgearbeitet" werden.

#### **4.2 Unüberbaute Parzellenteile korrekt abgrenzen (AHOP Kapitel 3.1, Arbeitsschritt 2)**

Anrechenbarkeit Mit diesem Arbeitsschritt werden die unüberbauten Parzellenteile exakt abgegrenzt. Damit kann die effektive unüberbaute Fläche eines Parzellenteils berechnet werden, die dann in das im Bericht ausgewiesene Total der tatsächlichen Baulandreserven einfliesst (die 50%-Regel für Parzellenteile aus der Ersterhebung entfällt, vgl. Kapitel 7.1). Achtung: Werden die Parzellenteile nicht abgegrenzt, wird die Fläche nicht wie in der Ersterhebung zu 50% angerechnet, sondern die gesamte Parzellenfläche wird dazugezählt.

![](_page_9_Picture_13.jpeg)

Parzelle **Parzellenteile sind anhand nebenstehender Signatur zu erkennen** oder sind über das Attribut "Typ der unüberbauten Bauzone" in der Ergebnisliste identifizierbar.

 Ebenfalls in diesem Arbeitsschritt ist die Beurteilung von Überbauungsordnungen (UeOs) gemäss AHOP Kapitel 4.2 vorzunehmen. Nicht überbaubare Parzellen oder Parzellenteile können als überbaut bezeichnet werden. In diesem Fall sind die bestehenden unüberbauten Flächen mit entsprechender Bemerkung auf "überbaut" zu setzen (vgl. Kapitel 4.1) und die unüberbauten Bereiche korrekt neu zu erfassen (für Vorgehen siehe Kapitel 4.3).

#### Typ der unüberbauten Bauzone

Beurteilung von Überbauungsordnungen Zwei Möglichkeiten zur Abgrenzung der unüberbauten Fläche Für das Abgrenzen von unüberbauten Parzellenteilen bestehen zwei Möglichkeiten: Entweder via *Teilen der Fläche* oder durch das *Ändern der Stützpunkte der Geometrien*. Die beiden Möglichkeiten sind nachfolgend beschrieben. Hinweis: Das Teilen von Flächen ist wesentlich einfacher. Dies gilt im Besonderen für Parzellen mit vielen Stützpunkten, da jeder Stützpunkt nur einzeln bearbeitet werden kann. Für einfache Geometrien kann jedoch auch eine Bearbeitung der Stützpunkte rasch zielführend sein. Identifikation von geteilten Flächen Abgegrenzte Parzellenteile sind nicht mehr eindeutig (überbauter und unüberbauter Teil einer Parzelle weisen dieselbe Grundstücksnummer auf). Zur Identifikation und Kom-

munikation mit dem AGR ist es daher ratsam, im Feld *Zusatz Grundstück-Nr*. ein Buchstabe zu erfassen (vgl. Kapitel 4.1), z. B.:

![](_page_10_Picture_169.jpeg)

#### **4.2.1 Abgrenzen von unüberbauten Parzellenteilen mittels Teilen**

![](_page_10_Picture_170.jpeg)

Werkzeug *Editieren* klicken und im erscheinenden Editierfenster das Editierthema *Überprüfen der unüberbauten Bauzonen* und die Editieraktion *Teilen* auswählen.

Anschliessend in die zu bearbeitende Fläche klicken und mit der linken Maustaste die Linie, entlang

welcher die Parzelle getrennt werden soll, mittels Klicks "einzeichnen". Die Trennung mit einem Doppelklick abschliessen und auf *Übernehmen* klicken (vgl. Abbildung 4-4).

#### Danach kann die Teilung nicht mehr rückgängig gemacht werden.

Wurde eine Fläche falsch abgegrenzt, ist sie mit entsprechender Bemerkung auf "überbaut" zu setzen (vgl. Kapitel 4.1) und als fehlende Baulandreserve zu erfassen (vgl. Kapitel 4.3).

**Bearbeitungsschritte** korrigieren Mittels Klick auf die entsprechenden Symbole im Editierfenster können zudem folgende Funktionen ausgeführt werden (Achtung: nur solange die Teilung noch nicht mit einem Doppelklick abgeschlossen ist):

- *Hinzoomen*: Auf Objekt zoomen
- *Zurücknehmen*: Letzte Geometrieänderung zurücknehmen
- *Zurücksetzen*: Auf Ausgangsgeometrie zurücksetzen

![](_page_11_Figure_0.jpeg)

*Abbildung 4-4: Teilen von Flächen.* 

 Nun liegen 2 Flächen vor, welche separat bearbeitet werden können (vgl. Abbildung 4-5).

![](_page_11_Figure_3.jpeg)

*Abbildung 4-5: Geteilte Parzellen. Die neue Abgrenzung ist grau dargestellt.* 

Überbauter Parzellenteil als überbaut bezeichnen

 Um den überbauten Parzellenteil als solchen zu bezeichnen, ist wie in Kapitel 4.1 beschrieben zu verfahren (Editieraktion *Ändern* wählen, auf die Fläche klicken und unter Stand der unüberbauten Bauzone "überbaut" angeben) (vgl. Abbildung 4-6). Nun verfärbt sich der überbaute Parzellenteil in der Karte rot (vgl. Abbildung 4-7).

![](_page_12_Figure_2.jpeg)

*Abbildung 4-6: Umklassieren des überbauten, abgegrenzten Parzellenteils.* 

![](_page_12_Figure_4.jpeg)

 *Abbildung 4-7: Überbaute Parzellenteile erscheinen nun in rot. Die unüberbauten Parzellenteile können auf "Korrekt: (Teil-)Parzelle ist unüberbaut" gesetzt werden (grüne Fläche), müssen aber nicht zwingend bearbeitet werden (dann bleiben sie orange Flächen).* 

#### **4.2.2 Abgrenzen von unüberbauten Parzellenteilen mittels Ändern der Stützpunkte**

 Für das Abgrenzen von unüberbauten Parzellenteilen mittels Anpassen der Stützpunkte wiederum auf das Werkzeug *Editieren* klicken und die Editieraktion *Ändern* wählen (oder wie in Kapitel 4.1 beschrieben über die Ergebnisliste einsteigen).

Wird die gewünschte Fläche nun angeklickt, verfärbt sich die Geometrie hellblau und ihre Stützpunkte sind sichtbar. Durch Löschen, Hinzufügen und Verschieben von Stützpunkten ist die Fläche so anzupassen, dass schliesslich nur noch der unüberbaute Parzellenteil erfasst ist (dieser kann, muss jedoch nicht zwingend unter *Stand der unüber*bauten Bauzonen auf "korrekt" gesetzt werden):

- Wird mit der Maus über einen Stützpunk gefahren, so kann dieser durch einen Klick mit der linken Maustaste **verschoben** werden.
- Durch Klicken mit der rechten Maustaste auf einen Stützpunkt erscheint ein Fenster mit Bearbeitungsmöglichkeiten und der Stützpunkt kann **gelöscht** werden (vgl. Abbildung 4-8).
- Neue Stützpunkte können durch Klicken mit der rechten Maustaste am gewünschten Ort auf der Geometriegrenze (hellblaue Linie) **hinzugefügt** und danach beliebig verschoben werden (vgl. Abbildung 4-8).

Die Geometriebearbeitung wird durch einen Doppelklick abgeschlossen. Danach muss das Bearbeitungsdatum eingegeben und auf *Übernehmen* geklickt werden, damit die Geometrieänderung gespeichert wird.

![](_page_13_Figure_7.jpeg)

 *Abbildung 4-8: Abgrenzung von unüberbauten Parzellenteilen durch Bearbeiten der Stützpunkte einer Geometrie.* 

#### "Schnappen" auf Stützpunkte der Grundstücke oder der unüberbauten Bauzonen

Im Editierfenster erscheint die Rubrik *Fangprofil*. Standardmässig sind die *Grundstücke* ausgewählt und die Stützpunkte der Grundstücke erscheinen blau im Kartenfenster. Wird ein Stützpunkt der unüberbauten Bauzonen darauf gezogen, "schnappt" der Cursor (das Fadenkreuz) darauf. Wird die linke Maustaste nun losgelassen, liegen die beiden Stützpunkte genau übereinander. Wahlweise kann auch auf die *Unüberbaute Bauzonen (Erhebung AGR)* "geschnappt" werden oder mit der Auswahl *Bitte auswählen* auf das "Fangen" von Stützpunkten bestehender Geometrien verzichtet werden.

Anpassen von Flächengeometrien

Korrekturen vornehmen

Mit *Zurücknehmen* und *Zurücksetzen* können wiederum Schritte rückgängig gemacht werden (vgl. Kapitel 4.2.1).

Achtung: beim Zurücksetzen unter der Editieraktion *Ändern* werden geänderte und neu erfasste Attribute ebenfalls zurückgesetzt.

#### **4.3 Fehlende Baulandreserven ergänzen (AHOP Kapitel 3.1, Arbeitsschritt 3)**

![](_page_14_Picture_211.jpeg)

Erfassen von fehlenden Baulandreserven

Für das Ergänzen von fehlenden bestehenden Baulandreserven sind parzellenweise neue Flächen anzulegen und die dazugehörigen Attribute zu erfassen. Ist eine Parzelle teilweise überbaut, ist nur der unüberbaute Teil zu erfassen. Wichtig ist, dass Baulandreserven nicht über mehrere Parzellen hinweg erfasst werden. Es bestehen wiederum 2 Möglichkeiten: Entweder mit

der Editieraktion *Erstellen* oder *von Thema kopieren*. Hierzu auf das Werkzeug *Editieren* klicken und das entsprechende Editierthema auswählen.

Editieraktion *Erstellen* Mittels *Erstellen* kann die Fläche "freihändig" eingezeichnet werden. Standardmässig werden die Stützpunkte der Grundstücke blau angezeigt. Da die unüberbauten Bauzonen parzellenweise zu erfassen sind, sind die Stützpunkte wichtige Hilfsmittel beim Einzeichnen neuer Bauzonen. Kommt der Bearbeiter beim Zeichnen in die Nähe dieser Stützpunkte, "schnappt" der Cursor darauf und der Punkt wird grösser und rot. Mit einem Klick wird bestätigt, dass an der derzeitigen Stelle ein Punkt gesetzt werden soll. So kann die Fläche nach Wunsch eingezeichnet werden. Die Erfassung wird mit einem Doppelklick abgeschlossen.

> Falls das einschnappen der Stützpunkte hinderlich ist, können unter *Fangprofil* die Stützpunkte der Grundstücke ausgeblendet werden, indem *Bitte auswählen* angewählt wird.

Editieraktion *Von Thema kopieren* Mittels *Von Thema kopieren* kann ein bestimmtes Grundstück kopiert werden. Editieraktion *Von Thema kopieren* anwählen und auf das zu kopierende Grundstück klicken und schon ist das Grundstück kopiert.

> Achtung: Nach dem Kopieren nicht mehr in den Kartenbereich klicken, sonst wird das Grundstück verschoben. Es kann z. B. in das Editierfenster oder den Navigationsbereich geklickt werden. Wird die neu erstellte Fläche aus Versehen verschoben, kann sie wieder zurück geschoben werden.

Pflichtattribute erfassen Nach dem Erstellen von neuen Flächen sind im geöffneten Objektattribut-Fenster die notwendigen Informationen zu erfassen:

- **Gemeinde**
- Grundstücksnummer (Nr. kann hinterlegten Grundstücken entnommen werden)
- Grundbuchkreis-Nr. (= 0 in Gemeinden mit nur einem Grundbuchkreis; kann hinterlegten Grundstücken entnommen werden)
- Zonentyp kantonal (Bauzonen gemäss Kapitel 2 der AHOP, standardisiert)
- Zonentyp lokal
- Anrechenbare Ferienhauszone (für Ferienhauszonen vgl. Kapitel 4.4, für alle übrigen Zonen "keine FH" auswählen)
- Stand der unüberbauten Bauzonen
- **Bearbeitungsdatum**

Diese Felder sind zwingend auszufüllen, andernfalls kann das Objekt nicht abschliessend angelegt werden. Die Informationen dienen der Identifikation der unüberbauten Bauzone und sind notwendig für die Berechnungen in den Berichten (vgl. Kapitel 7.1).

Nach dem Anlegen der Geometrie und dem Erfassen der Objektattribute die Bearbeitung immer mit *Übernehmen* abschliessen, sonst werden die Änderungen nicht gespeichert.

Flächen löschen

Neu angelegte Flächen können im Gegensatz zu den zu überprüfenden unüberbauten Bauzonen wieder gelöscht werden (über die Auswahl der entsprechenden Editieraktion).

#### Abbrechen des Editiervorgangs Erstellen

Soll das Erstellen eines Objekts abgebrochen werden, genügt ein Klick auf Abbrechen im Editierfenster oder Objektattribut-Fenster nicht. Es muss direkt das Editierwerkzeug geschlossen werden (vgl. Abbildung 4-9).

![](_page_15_Picture_6.jpeg)

Abbildung 4-9: Editierfenster schliessen um Erstellungsaktion abzubrechen.

#### $4.4$ Beurteilung Ferienhauszonen (Spezialfall) (AHOP Kapitel 3.1, Arbeitsschritt 4)

Für unüberbaute Bauzonen in Ferienhauszonen ist anzugeben, ob der Bau von Erstwohnungen zulässig ist und die Flächen damit als Wohnbaulandreserve anrechenbar sind (vgl. Kapitel 3.1 in der Arbeitshilfe für die Erhebung der unüberbauten Bauzonen in der Nutzungsplanung).

Für alle übrigen Zonen ist der Wert "keine FH" (= keine Ferienhauszone) standardmässig erfasst. Für Ferienhauszonen ist standardmässig der Wert "ja" erfasst (= anrechenbar an Wohnbaulandreserve).

Für das Umklassieren in "nein" ist wie in Kapitel 4.1 beschrieben zu verfahren:

Auswahl des Editierthemas Überprüfen der unüberbauten Bauzonen >> Editieraktion Ändern >> im Fenster mit den Objektattributen unter anrechenbare Ferienhauszone "nein" auswählen.

Für ergänzte Baulandreserven sowie geplante Änderungen (vgl. Kapitel 4.3 und 5) muss das Attribut ausgefüllt werden, da es sich auch um ein Pflichtfeld handelt<sup>2</sup>. Bei Nicht-Ferienhauszonen "keine FH" auswählen.

Attribut "anrechenbare Ferienhauszone"

Praktische

Bearbeitungshinweise

<sup>&</sup>lt;sup>2</sup> Das Attribute "anrechenbare Ferienhauszone" wird für die Berechnung der Summen in den Berichten (vgl. Kapitel 7.1) benötigt und ist daher ein Pflichtfeld.

![](_page_16_Picture_115.jpeg)

Der max. Wohnanteil bezieht sich lediglich auf den geplanten Zonentyp.

1

<sup>3</sup> Der Zonentyp kantonal bezieht sich auf die aktuell rechtskräftige Nutzungsplanung.

#### 6 Bereinigung der unüberbauten Bauzonen nach der Vorprüfung (AHOP Kapitel 3.3)

Prüfung der unüberbauten Bauzonen durch das AGR Im Rahmen der Vorprüfung prüft das AGR die unüberbauten Bauzonen. Die Prüfungsergebnisse sind den Feldern

- Prüfung AGR (akzeptiert/nicht akzeptiert),
- Bemerkung AGR sowie
- Bearbeitungsdatum AGR

jeder Fläche zu entnehmen (Aufruf der Informationen über Informationsabfrage, Suche und Ergebnisliste generieren oder Map-Tip, vgl. Kapitel 3.2). Das Prüfungsergebnis ist zudem direkt in der Karte ersichtlich (vgl. Abbildung 6-1).

#### Prüfung AGR

- ✓ akzeptiert
- $\mathbf x$ nicht akzeptiert

![](_page_17_Figure_10.jpeg)

Abbildung 6-1: Darstellung Prüfungsergebnis AGR in der Karte.

Bereinigung der nicht akzeptierten Flächen

Nicht akzeptierte Flächen sind für die Genehmigung zu bereinigen (Vorgehen gemäss AHOP und vorangehenden Kapiteln), Um-, Ein- und Auszonungen, denen im Rahmen der Vorprüfung keine Genehmigung in Aussicht gestellt wurde, sind zu löschen (>> Editierthema Erfassen der geplanten Änderungen >> Editieraktion Löschen).

Fehlende bestehende Baulandreserven können nicht durch das AGR erfasst werden. Hat eine Gemeinde nicht alle unüberbauten Bauzonen erfasst, so wird sie im Rahmen der Vorprüfung durch das AGR aufgefordert, die fehlenden Flächen bis zur Genehmiqung in der WebGIS-Geoportalkarte zu erfassen.

#### $\overline{7}$ **Bezug der Ergebnisse**

#### $7.1$ **Erstellen der Berichte**

Berichte für Vorprüfungs-/ Genehmigungsdossiers Nach Abschluss der Bearbeitung sind die Berichte unüberbaute Bauzonen und überbaute Bauzonen zu generieren und dem Vorprüfungs- resp. Genehmigungsdossier beizulegen (vgl. AHOP Kapitel 2). Die Berichte können folgendermassen generiert werden: Suchen >> Berichte Gemeinden >> Gemeindenamen eingeben >> Suche mit 唿・ Klick bestätigen >> das unten in der Ergbenisliste erscheinende Symbol anklicken und den gewünschten Bericht auswählen.

Die unüberbauten Wohn-, Misch- und Kernzonen in der rechtskräftigen Nutzungsplanung sind massgebend für die Berechnung des tatsächlichen Wohnbaulandbedarfs.

Korrekte Summenbildung Die Summenbildung basiert auf Attributabfragen. Daher ist darauf zu achten, dass alle erfordert vollständige und Objektattribute korrekt erfasst werden. Dies gilt insbesondere für die Zonenbezeichnung sorgfältige Bearbeitung kantonal, die Zonenbezeichnung kantonal neu und die Änderung der unüberbauten Bauzonen (Um-, Ein- oder Auszonung). Bei den anrechenbaren Flächen der WMK werden zudem die erfassten Wohnanteile direkt berücksichtigt resp. die Fläche entsprechend reduziert.

Die Berichte können zwar laufend, d.h. auch als Zwischenergebnisse, erstellt werden. Allerdings ist zu beachten, dass die Abgrenzung aller Parzellenteile Voraussetzung für die korrekte resp. definitive Summenbildung ist. Kartenausschnitte für Erläuterungsbericht Sofern neben den Berichten auch Kartenausschnitte für den Erläuterungsbericht gewünscht/notwendig sind, können diese über folgende zwei Optionen exportiert werden: - *Ausgabe* >> *Drucken* als PDF oder JPG. Zu druckender Ausschnitt *Anzeigen* lassen und nach Wunsch verschieben oder mittels *Festlegen* auswählen. - Karte exportieren >> rechter Mausklick auf Vorschau >> Grafik speichern unter. Wenn es die Sicherheitseinstellungen des Browsers erlauben, ist ein Abspeichern der Karte direkt im Word möglich. **7.2 Bezug als Excel-Liste** Excel-Export von Flächen Über den *Export ausgewählter Objekte als Excel-Datei* unterhalb der Ergebnisliste kann die jeweilige Ergebnisliste mit allen Attributen als Excel-Datei exportiert und speichert werden. Der Vorgang muss pro Gemeinde für die bestehenden Baulandreserven und die geplanten Änderungen separat vorgenommen werden (*Suchen* >> *Bestehende unüberbaute Bauzonen4*/*Erfassen der geplanten Änderungen,* >> Gemeinde >> Export Ergebnisliste). Die Excel- Exporte enthalten alle Flächen, sprich auch die zu "überbaut" umklassierten. Diese Flächen sind durch die vorgenommenen Einträge unter dem *Stand der unüberbauten Bauzonen* für die weitere Bearbeitung gut identifizierbar. **7.3 Bezug als Shapefile** Geodaten-Bezug Die bearbeiteten Flächen können auch als Feature Class über folgenden Link bezogen werden (Aktualisierung des Datensatzes jeweils morgens um 04.00 Uhr): https://files.be.ch/bve/agi/geoportal/wo/daten/unuebauz/301.zip >> BFS-Gemeindenummer (im Link fett dargestellt) entsprechend austauschen und Link in ein Browserfenster kopieren. Liste der BFS-Gemeindenummern: http://www.bve.be.ch/bve/de/index/vermessung/handbuch\_recht/bundesvorgaben/bfs -gemeindenummern.html Im Zip-File enthalten ist eine File-Geodatabase mit den Feature Classes UNUEBAUZ\_EDIT (= bestehende unüberbaute Bauzonen) und UNUEBAUZ\_AEND (= geplante Änderungen). UNUEBAUZ\_EDIT **Feldname WebGIS Feldname Feature Class Dazugehörige Wertetabelle**  Gemeinde BFSNR UNUEBAUZ\_BFSNRT Grundbuchkreis-Nr. GBKR Grundstück-Nr. GSTNR Zusatz Grundstück-Nr. ZUSATZ Zonentyp Kanton ZONENCODE UNUEBAUZ\_ZONENT Zonentyp Gemeinde <br>
ZONE\_LO

4 Umfasst die überprüften unüberbauten Bauzonen und die ergänzten Baulandreserven (>> diese können nach Bedarf auch separat exportiert werden).

-

![](_page_19_Picture_124.jpeg)

 $\overline{a}$ 

![](_page_19_Picture_125.jpeg)

# **8 Kurzanleitung**

## **Bestimmen der bestehenden unüberbauten Bauzonen (AHOP Kapitel 3.1, Arbeitsschritte 1-4)**

**Bebauungsstand** überprüfen Editieren >> Editierthema *Überprüfen der unüberbauten Bauzonen* und Editieraktion *Ändern* wählen >> Attribut *Stand der unüberbauten Bauzone* bearbeiten (gemäss AHOP Kapitel 3.1, Arbeitsschritt 1 und Kapitel 4.3). Weitere Objektattribute nach Bedarf korrigieren. Um die Bearbeitung abschliessen zu können, muss das *Bearbeitungsdatum* angegeben werden (Pflichtattribut\*). Korrekte Flächen können, müssen jedoch nicht bearbeitet werden. Unüberbaute Parzellenteile korrekt abgrenzen Editieren >> Editierthema *Überprüfen der unüberbauten Bauzonen* und Editieraktion Teilen wählen. Mit der linken Maustaste, die Trennlinie mittels Klicken "einzeichnen" und mit Doppelklick abschliessen. Danach überbauten Parzellenteil als solchen bezeichnen (Editieraktion *Ändern* wählen, auf die Fläche klicken und unter *Stand der unüberbauten*  Bauzone "überbaut" angeben). Oder: Editieren >> Editierthema *Überprüfen der unüberbauten Bauzonen* und Editieraktion *Ändern* wählen. In die Fläche klicken und durch Löschen, Hinzufügen und Verschieben von Stützpunkten die Fläche so anpassen, dass schliesslich nur noch der unüberbaute Parzellenteil erfasst ist. Fehlende Baulandreserven ergänzen Editieren >> Editierthema *Fehlende Baulandreserven ergänzen* und Editieraktion *Erstel*len oder Von Thema kopieren wählen. Mit ersterer Aktion kann die Fläche "freihändig" eingezeichnet werden (mit Doppelklick abschliessen), mit letzterer können Grundstücke kopiert werden. Wichtig: die Baulandreserven sind parzellenweise zu erfassen. Nach dem Erstellen der Flächen sind im geöffneten Objektattribut-Fenster die Pflichtattribute (mit Stern\* gekennzeichnet) zu erfassen. Ferienhauszone beurteilen (Spezialfall) Sonderfall für Ferienhauszonen gemäss AHOP Kapitel 3.1, Arbeitsschritt 4: Attribut *anrechenbare Ferienhauszonen* über Editieren >> Editierthema *Überprüfen der unüberbauten Bauzonen* und Editieraktion *Ändern* anpassen, sofern notwendig. Bei ergänzten Baulandreserven muss das Attribut ausgefüllt werden, da es sich um ein Pflichtfeld handelt. Bei Nicht-Ferienhauszonen "keine FH" auswählen. Maximaler Wohnanteil (Spezialfall) Falls im Baureglement für Misch-, Kern- oder anrechenbare Ferienhauszonen ein maximaler Wohnanteil definiert ist, so ist dieser im Attribut *max. Wohnanteil* als Dezimalwert zu erfassen. **Erfassen der geplanten Änderungen der unüberbauten Bauzonen (AHOP Kapitel 3.2)**  Um-, Ein- und Auszonungen erfassen Editieren >> Editierthema *Erfassen der geplanten Änderungen* und Editieraktion *Erstellen* oder *Von Thema kopieren* wählen und parzellenweise die Flächen wie gewünscht anlegen und die dazugehörigen Pflichtattribute\* erfassen. **Bereinigung der unüberbauten Bauzonen nach der Vorprüfung (AHOP Kapitel 3.3)**  Bereinigung nicht akzeptierter Flächen Im Rahmen der Vorprüfung durch das AGR nicht akzeptierte Flächen sind für die Genehmigung mit oben beschriebenen Editiervorgängen zu bereinigen. Um-, Ein- und

Auszonungen, denen keine Genehmigung in Aussicht gestellt wurde, sind zu löschen:

Editierthema *Erfassen der geplanten Änderungen >>* Editieraktion *Löschen.*

19

#### **Erstellen der Berichte für Vorprüfungs-/ Genehmigungsdossier**

Berichte für Vorprüfungs- / Genehmigungsdossiers

 Nach Abschluss der Bearbeitung sind die Berichte *unüberbaute Bauzonen* und *überbaute Bauzonen* zu generieren, überprüfen und dem Vorprüfungs- resp. Genehmigungsdossier beizulegen: *Suchen* >> *Berichte Gemeinden* >> *Gemeindenamen* >> Suche bestätigen (siehe Symbol oben links) >> das unten in der Ergbenisliste erscheinenden Berichts-Symbol anklicken und den gewünschten Bericht auswählen.

![](_page_21_Picture_3.jpeg)

#### Erläuterung aller Kartenwerkzeuge und -funktionen  $\mathbf{9}$

Nachfolgende Werkzeuge und Funktionen sind in der Online-Hilfe beschrieben:

Online-Hilfe AGI Detaillierte Beschreibungen zu den einzelnen Kartenwerkzeugen und Kartenfunktionen finden sich in der Online-Hilfe des Geoportals (Geoportal Kanton Bern >> Karten >> Online-Hilfe: Geoportal-Kartenanwendung >> Kartenwerkzeuge und /-funktionen).

![](_page_22_Picture_21.jpeg)

![](_page_23_Picture_40.jpeg)

- Zeige nachfolgendes Objekt im aktuellen Kartenausschnitt
- Ausgewählte Objekte aus der Liste entfernen
- Export ausgewählter Objekte als Excel Datei
- Ergebnis ablegen (innerhalb einer Session können Ergebnistabellen abgelegt und immer wieder via Männchen-Symbol unten rechts aufgerufen werden)

Kontaktformular AGI Bei technischen Problemen und Fragen zur Karten-Applikationen kann über >> Geoportal Kanton Bern >> Kontaktformular das AGI kontaktiert werden.